**SECRETARIA ESCOLAR DIGITAL**

# Tutorial

## Questionário dos Alunos

## Gremistas

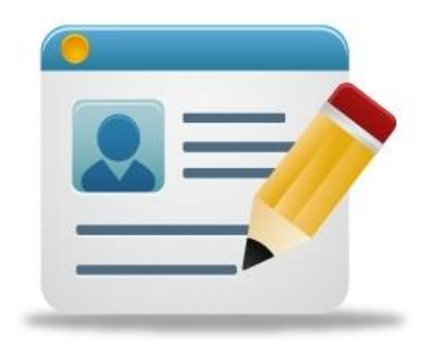

**Versão 2018.10.29**

## Sumário

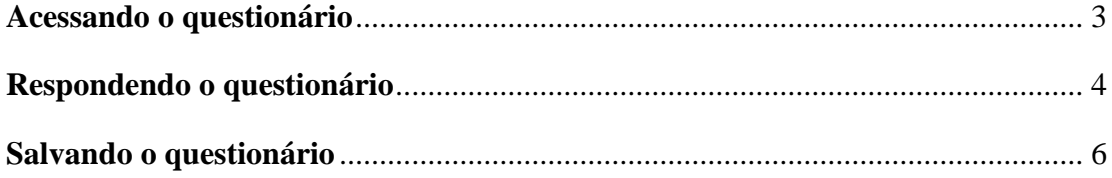

### <span id="page-2-0"></span>Acessando o questionário

**Passo 1** - Acesse a plataforma SED por meio do link: <https://sed.educacao.sp.gov.br/> com seu login e senha.

**Passo 2** – Clique no botão **Questionário dos Alunos Gremistas**.

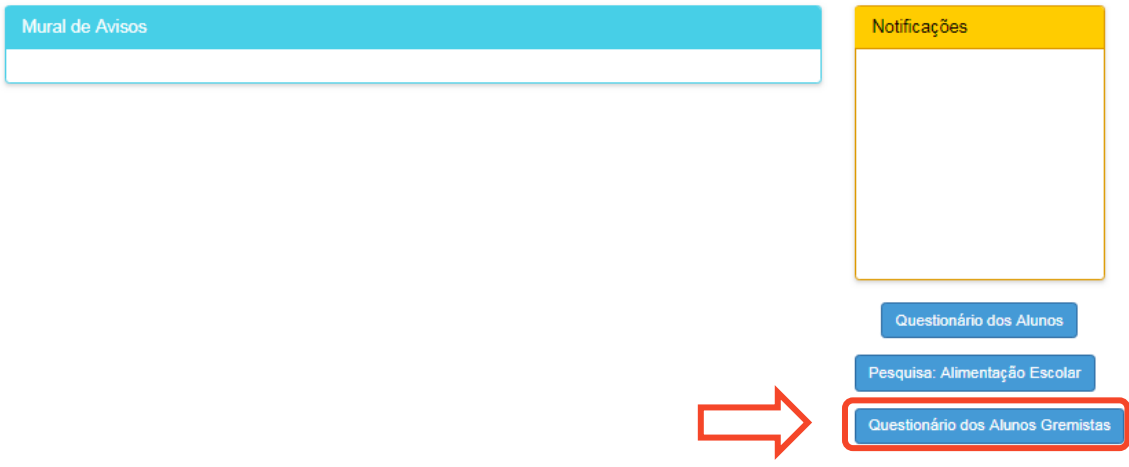

### <span id="page-3-0"></span>Respondendo o questionário

**Passo 1** – Responda as questões **múltipla escolha**, conforme as indicações abaixo:

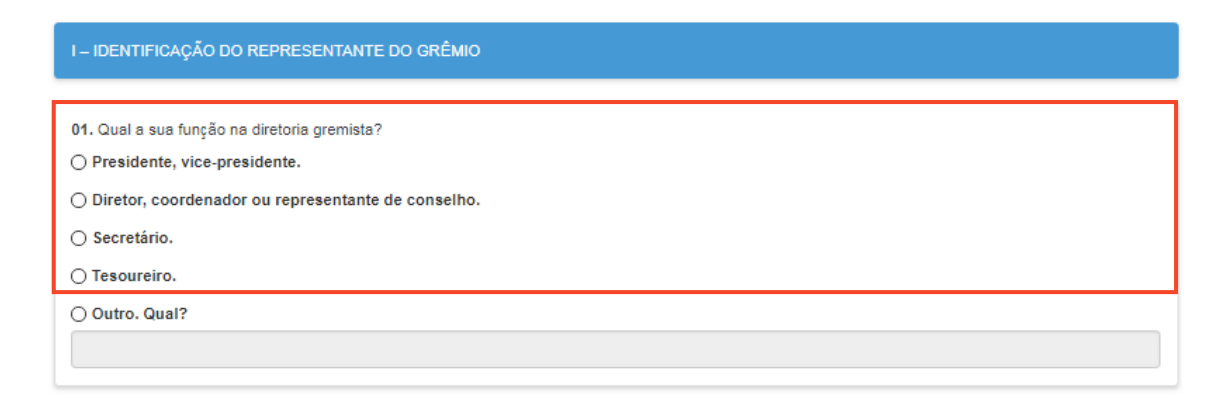

**Passo 2** – Caso opte por **"Outros"**, digite sua resposta especificando a questão, conforme a indicação abaixo:

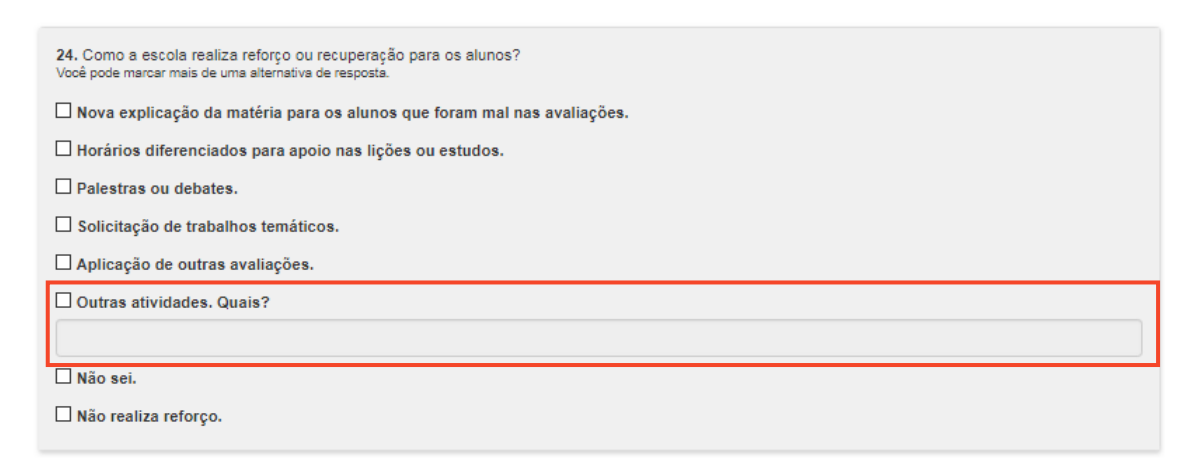

**Passo 3** – Algumas perguntas estão relacionadas à mesma questão como, por exemplo, as de número 6 (seis), 7 (sete), 8 (oito) e 9 (nove), conforme a indicação abaixo:

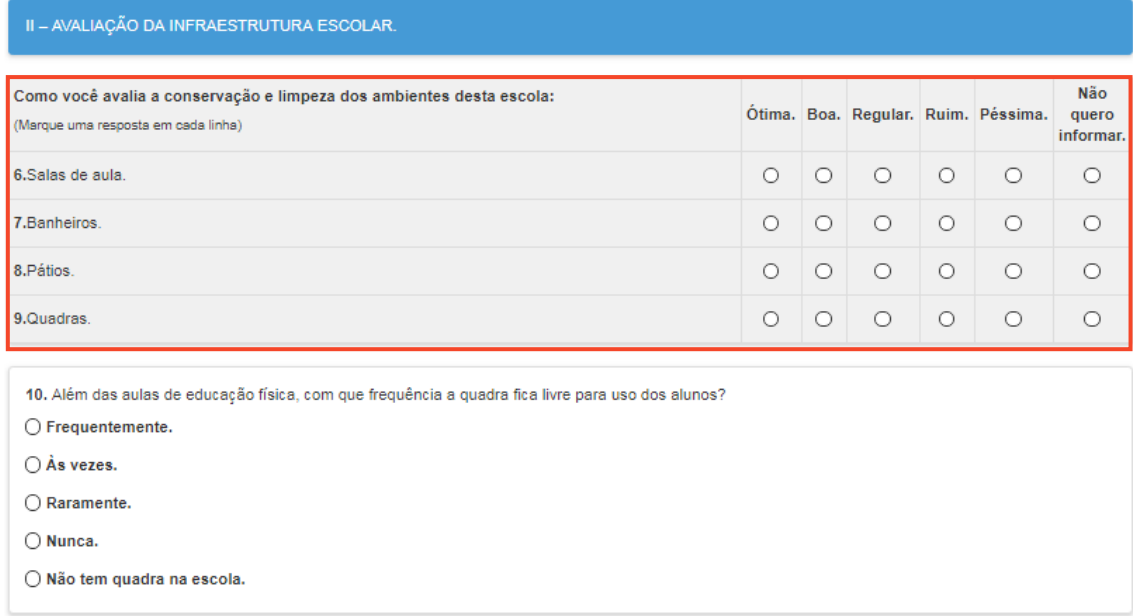

#### <span id="page-5-0"></span>Salvando o questionário

**Passo 1** – Caso alguma questão não tenha sido preenchida, não será possível salvar o questionário, já que todas as questões são de preenchimento **obrigatório**. O sistema apresentará o seguinte comunicado de alerta:

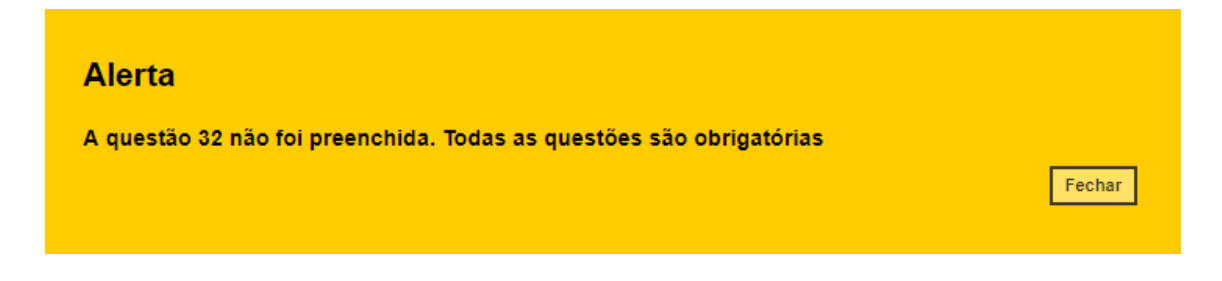

**Passo 2** – As questões **não preenchidas** ficarão sinalizadas com o entorno em vermelho, conforme imagem abaixo:

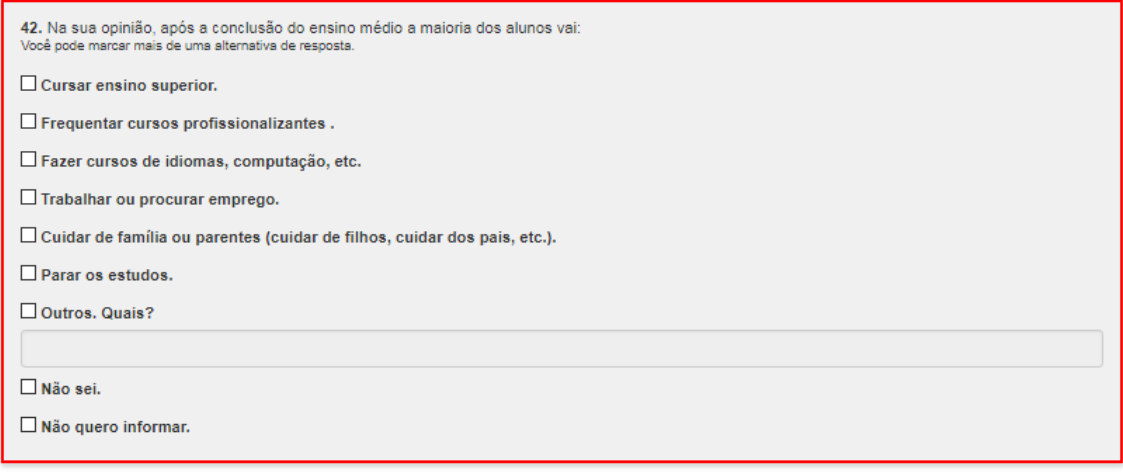

**Passo 3** – Após finalizar o questionário, clique em **Salvar questionário**.

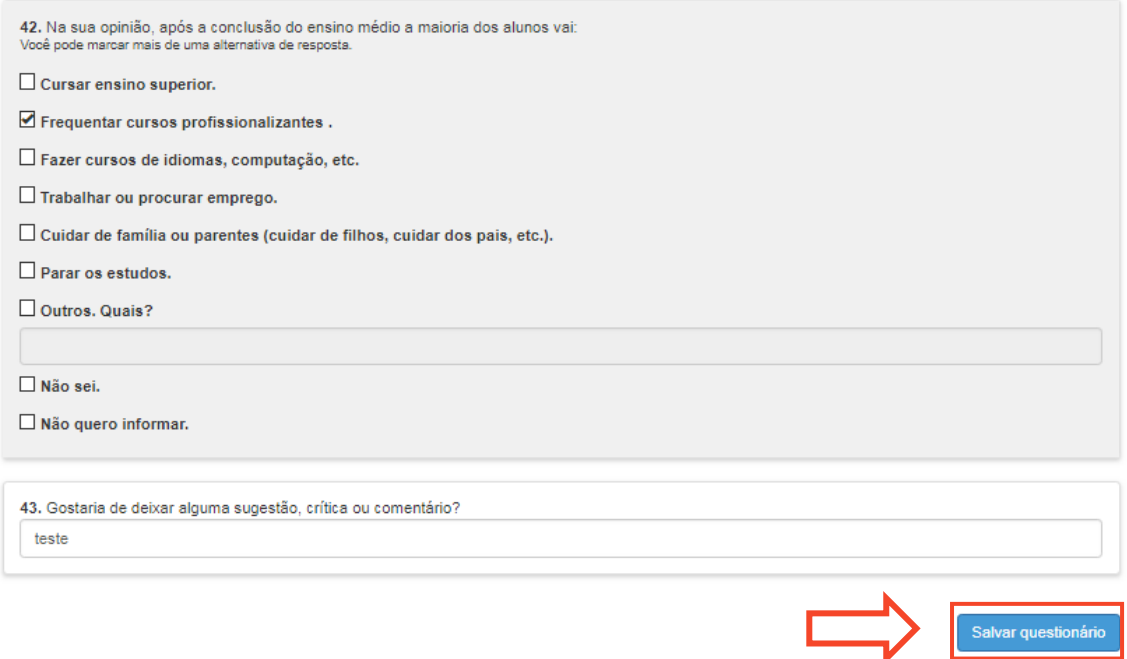

**Passo 4** – Após salvá-lo, o questionário não poderá ser editado novamente, portanto, o sistema irá apresentar o seguinte aviso:

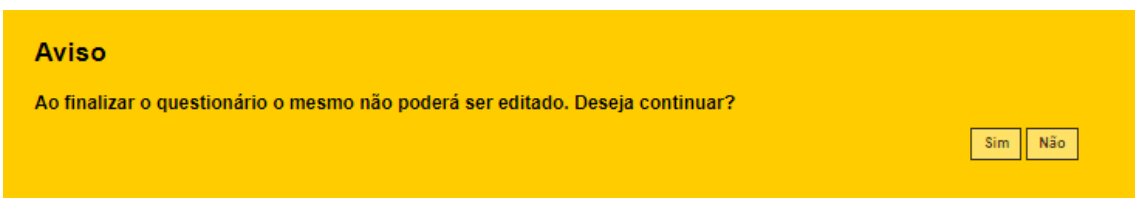

**Passo 5** – Ao confirmar o preenchimento do questionário, o sistema irá apresentar o seguinte comunicado:

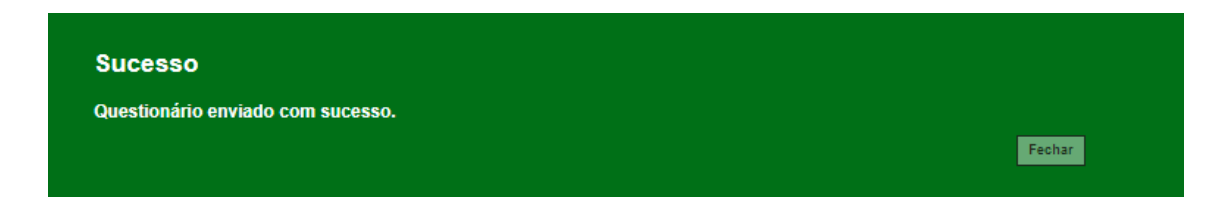